## Reappointment/Tenure/Promotion (RTP) Voting Using Qualtrics

Please use this process for any personnel action that requires a confidential written ballot. You may also use this process for any other action (merit committee?) that could benefit from a confidential vote. For non-confidential votes, change the settings in item 8 below.

- 1. All members of the personnel committee should have a smartphone or a computer that is logged into their Fordham email account.
- 2. When it comes time for the vote, the chair should distribute the vote (Qualtrics) link to all the members via the chair's Fordham email account.
- 3. When the period for voting is over, the chair will *close* the vote and save the report of the vote as a .pdf for distribution to the appropriate parties.

### **Creating the RTP Vote Survey**

- 1. Log into my.fordham.edu
- 2. Go to **My Apps > Qualtrics**
- 3. Under Create Your Own, click Survey

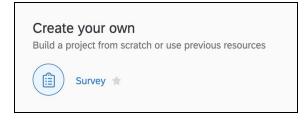

4. Under **Project Name**, name your survey (**RTP Vote for xxxx**, for example) and click **Get Started** 

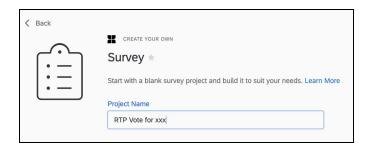

5. Click on Look and Feel and change the right-facing arrow to say Click to Submit Your Vote and click Save

| Look and Feel                         |                             |  |
|---------------------------------------|-----------------------------|--|
| Thomas                                | General<br>Next Button Text |  |
| Theme A<br>Fordham University<br>Logo | Click to Submit Your Vote   |  |
|                                       | Previous Button Text        |  |

6. Click on Survey Options and uncheck Save and Continue:

| Survey Option        | S                                                                                                    |
|----------------------|----------------------------------------------------------------------------------------------------|
| Survey<br>Experience | <ul> <li>Back Button. Enable respondents to change their responses.</li> <li>Save and Continue. Allow respondents to save and continue later.</li> <li>Show Question Numbers. Great for previews. For participants, try a Progress Bar instead.</li> <li>Use Custom Survey Validation Messages</li> </ul>                                                    |
|                      | Survey Language:       English (US)       The language the survey is written in.         Survey Title:       Online Survey Software   Qualtric       This text will appear in the browser as the window or tab title.         Meta Description:       Qualtrics sophisticated online su       Search engines and social media services use this description. |

## 7. Check Prevent Ballot Box Stuffing:

| Survey<br>Protection | <ul> <li>Open Access. Allow anyone to take this survey.</li> <li>By Invitation Only. Prevent people from taking the survey using an anonymous survey link.</li> </ul> |
|----------------------|----------------------------------------------------------------------------------------------------|
| •                    | <b>Password Protection.</b> This password must be entered to take this survey:                                                                                        |
| _                    | Prevent Ballot Box Stuffing. Keep people from taking this survey more than once.                                                                                      |
|                      | HTTP Referer Verification. The user must come from this URL to take the survey:                                                                                       |
|                      | <b>Prevent Indexing.</b> A tag will be added to the survey to prevent search engines from indexing it.                                                                |
|                      | Secure Participants' Files. Files uploaded as responses can only be viewed by users with permission to view responses.                                                |
|                      | Show a custom message when a respondent revisits a previously completed link                                                                                          |
|                      | <b>Survey Expiration.</b> The survey will only be available for a specified date range.                                                                               |

# 8. **IMPORTANT**: Check **Anonymize Response** and click **Save**:

| Survey<br>Termination | <ul> <li>Default end of survey message.</li> <li>Custom end of survey message</li> </ul>                                                                                                    |
|-----------------------|----------------------------------------------------------------------------------------------------|
| $\bullet$             | <ul> <li>Show Response Summary.</li> <li>Redirect to a full URL, ex. "https://www.qualtrics.com"</li> </ul>                                                                                                    |
|                       | <ul> <li>Send additional thank you email from a library When distributed via the Survey Mailer.</li> <li>Anonymize Response. Do NOT record any personal information and remove contact association.</li> </ul> |

9. Replace **Click to write the question text** with your statement (**xxx should be granted tenure.** - for example):

|            |                   |             | 1    |
|------------|-------------------|-------------|------|
| Rich       | Content Editor    | Piped Text  |      |
| xx         | x should be g     | ranted tenu | ure. |
|            | Edit Question Lab | el          |      |
|            | Olick to write o  |             |      |
| $\bigcirc$ | Click to write C  | hoice 2     |      |
| $\bigcirc$ | Click to write C  | hoice 3     |      |
|            |                   |             |      |

10. Replace Click to write choice 1, 2, and 3 with Agree, Disagree, and Abstain:

| RTP Vote for xxx |                                                                                                    |  |  |  |
|------------------|----------------------------------------------------------------------------------------------------|--|--|--|
| ▼ Def            | ault Question Block                                                                                  |  |  |  |
| Q1               | <ul> <li>xxxx should be granted tenure.</li> <li>Agree</li> <li>Disagree</li> <li>Abstain</li> </ul> |  |  |  |

## Distributions

1. Click on **Distributions**:

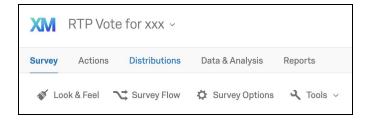

2. Choose Get a single reusable link:

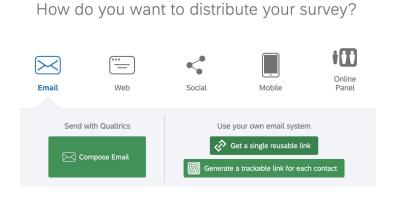

3. Copy the URL, and paste it into an email that you have created in your Fordham email account to send to all members of the committee:

| Anonymous Survey Link                                                                                                    |
|----------------------------------------------------------------------------------------------------|
| A reusable link that can be pasted into emails or onto a website,<br>and is unable to track identifying information of respondents. |
| https://fordham.co1.qualtrics.com/jfe/form/SV_aVI4bq1uX6Dfnvf                                                                       |
| Customize Link                                                                                                    |

#### **Voting Completed**

1. When the voting has finished, click the 'XM' icon in the top left corner:

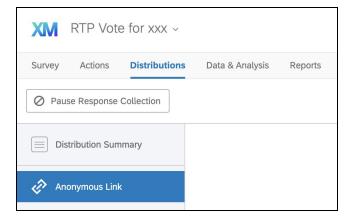

2. Click the ellipsis (...) to on the right of your survey, and choose **Close**:

|            |                   | F               | Projects          | Contacts | Librar   | / Admin     | Help     | <b>.</b> | ٢ |
|------------|-------------------|-----------------|-------------------|----------|----------|-------------|----------|----------|---|
| < 🖸 🗧 🏣    | Last modified   ~ |                 | Q Search projects |          |          | Create ne   | w projec | ct       |   |
| Туре       | Project name      | Last modified ↑ | Statu             | s        | Creatior | Close       |          | ¢        | ŀ |
| * 🖁 Survey | RTP Vote for xxx  | Mar 19, 2020    | • A               | ctive    | Mar 19   | Collaborate | lor      | •••      | • |

3. Click the ellipsis (...) again and choose View Reports:

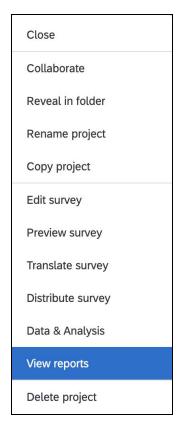

4. Click Share Report and choose PDF Document to save a copy of the results:

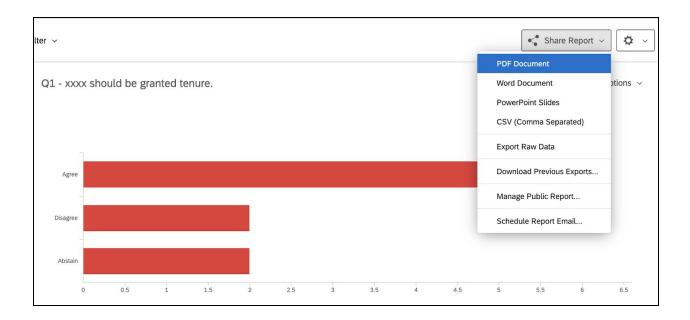